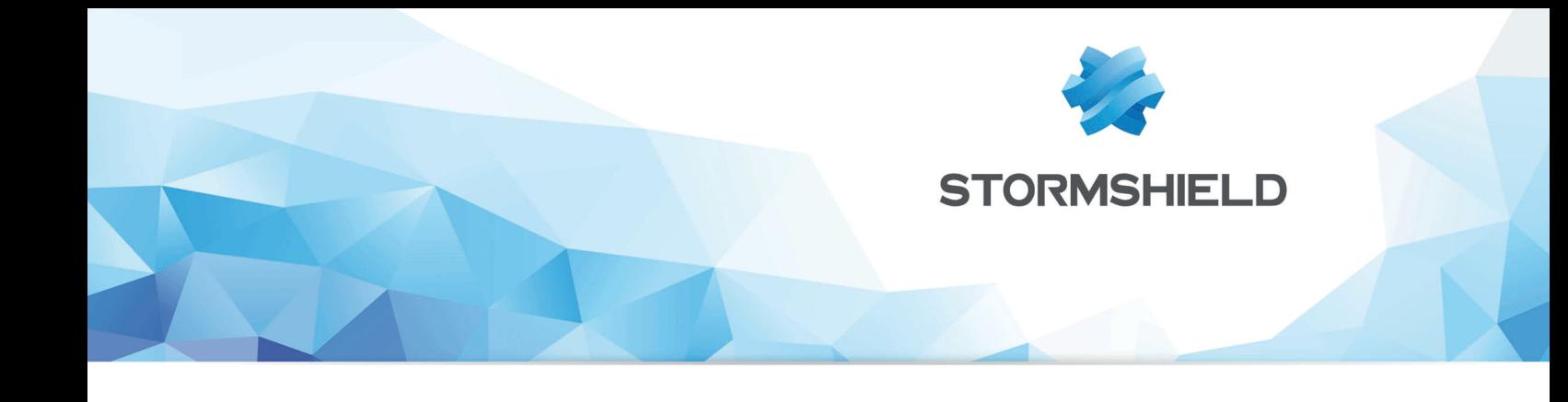

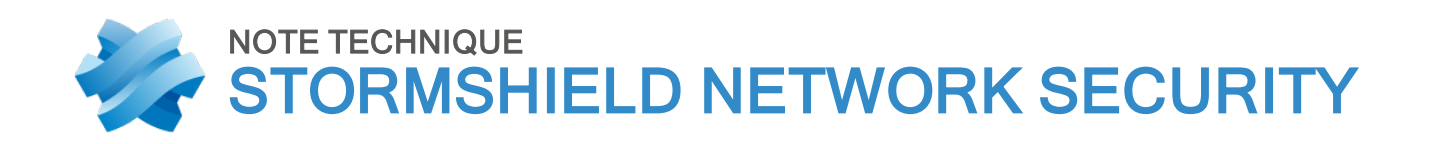

# VMWARE NSX : FIREWALL SNS DANS LE RÔLE D'UN ROUTEUR PÉRIPHÉRIQUE

Produits concernés : SNS 1.x, SNS 2.x, SNS 3.x, SNS 4.x Date : 09 décembre 2019 Référence : sns-fr VMWare-NSX-SNS-routeur-périphérique\_note-technique

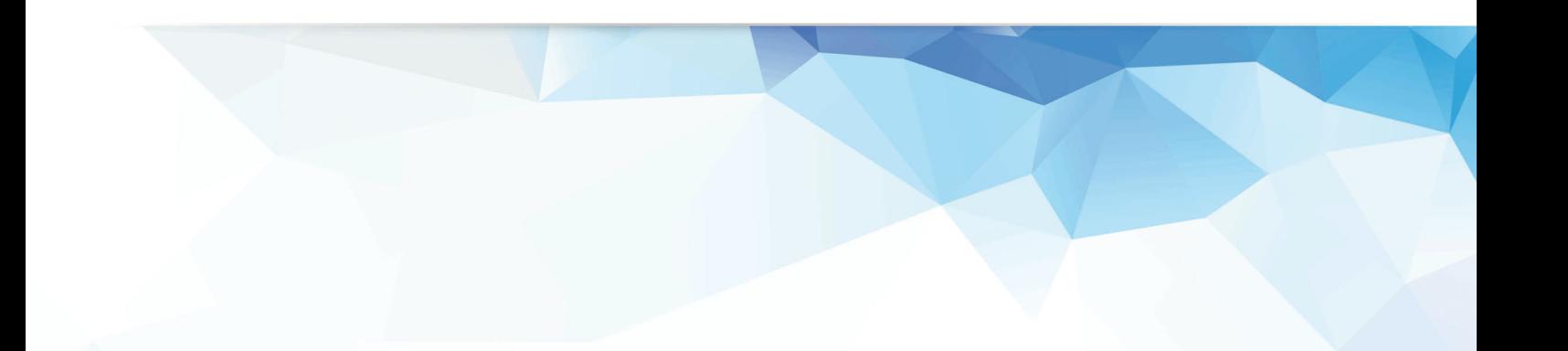

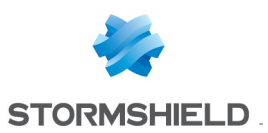

# Table des matières

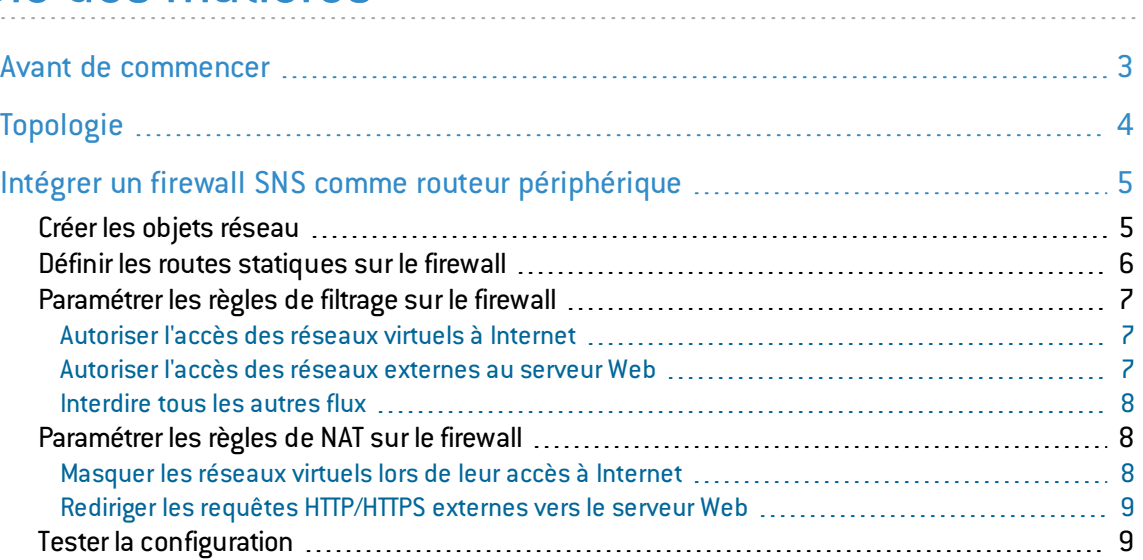

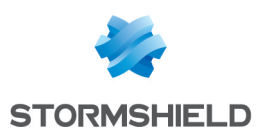

# <span id="page-2-0"></span>Avant de commencer

VMware NSX Data Center est une plate-forme de virtualisation de réseau destinée au Software-Defined Data Center(SDDC) qui fournit l'intégralité des fonctions réseau et de sécurité sous forme logicielle, et qui est isolée de l'infrastructure physique sous-jacente.

NSX Data Center permet ainsi la mise en œuvre d'un réseau Cloud virtuel en assurant une connectivité de bout en bout avec les applications et les données, où qu'elles se trouvent.

L'intégration d'un firewall SNS dans une architecture NSX peut alors apporter des fonctionnalités avancées de filtrage et de sécurité pour protéger ces données et applications.

Pour rappel, les différentes briques d'un environnement vSphere sont les suivantes :

- ESXi : hyperviseur sur plate-forme matérielle (bare metal),
- vCenter : gestionnaire centralisé de machines virtuelles,
- vSphere : connexion vCenter hyperviseur ESXi,
- vSphere Enterprise : version de vSphere incluant les Distributed Virtual Switches (DVS) et le Distributed Resource Scheduler (DRS).

Notez que ce document n'aborde pas l'installation de firewall à partir du fichier OVA téléchargeable depuis votre [espace](https://mystormshield.eu/) client. Vous pouvez consulter la procédure d'installation dans le document *Stormshield Network Virtual Firewalls - Guide d'installation*.

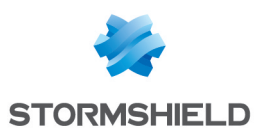

# <span id="page-3-0"></span>Topologie

L'application Web de cet exemple repose sur trois serveurs virtuels :

- $\bullet$  Un serveur Web.
- $\bullet$  Un serveur applicatif,
- Un serveur de base de données.

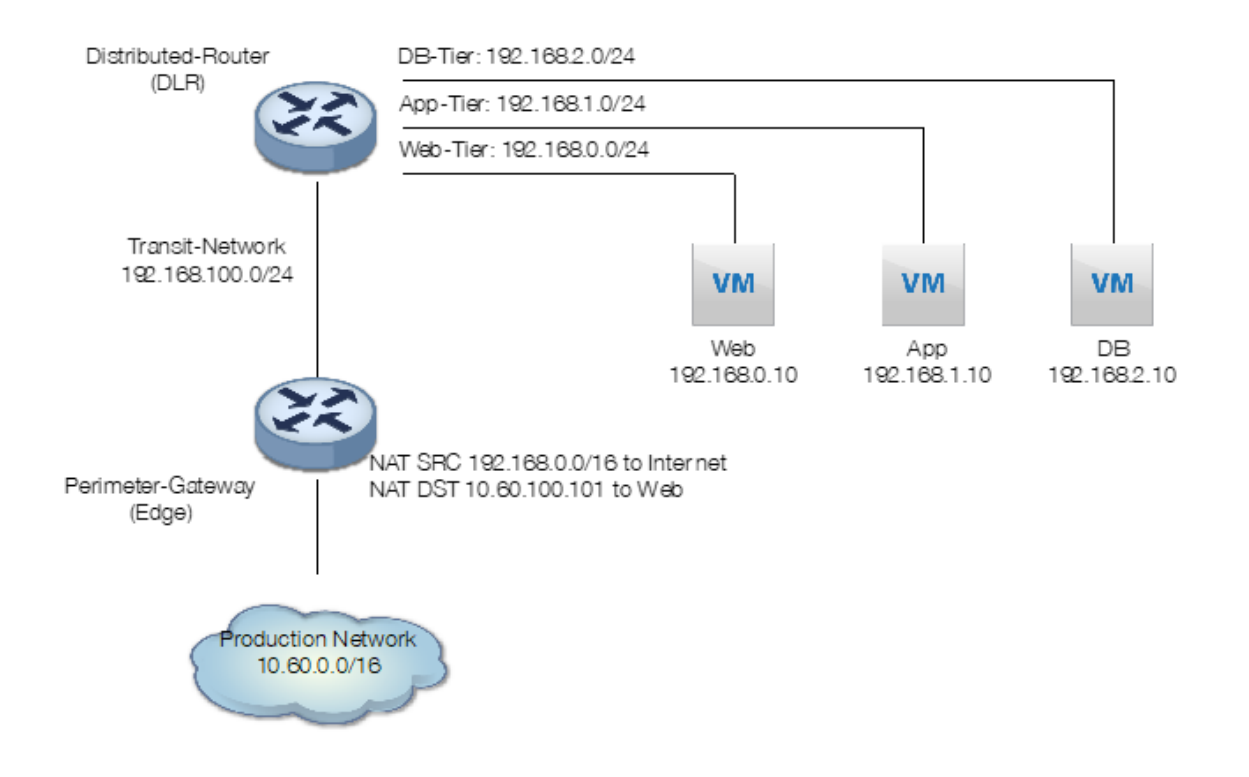

Chaque serveur est connecté à son propre réseau virtuel.

Le Distributed Logical Router(Distributed-Router) connecte ces trois réseaux virtuels entre eux, et le routeur périmétrique (Perimeter-Gateway) connecte le réseau physique à ces trois réseaux virtuels par le biais d'un réseau virtuel de transit (Transit-Network).

Le routeur périmétrique réalise également de la translation d'adresses :

- NAT source pour autoriser les serveurs à communiquer avec Internet,
- NAT destination pour rediriger les requêtes à destination d'une adresse publique vers le serveur Web.

Dans cette architecture, les règles du firewall distribué intégré à NSX (routeur périmétrique) prennent la forme suivante :

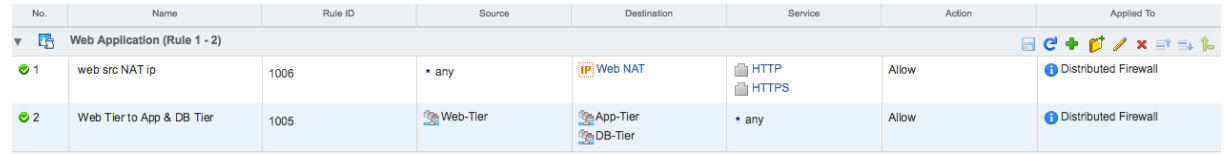

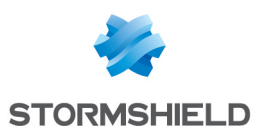

# <span id="page-4-0"></span>Intégrer un firewall SNS comme routeur périphérique

Le firewall SNS peut jouer avantageusement le rôle du routeur périphérique en offrant des fonctionnalités avancées de filtrage :

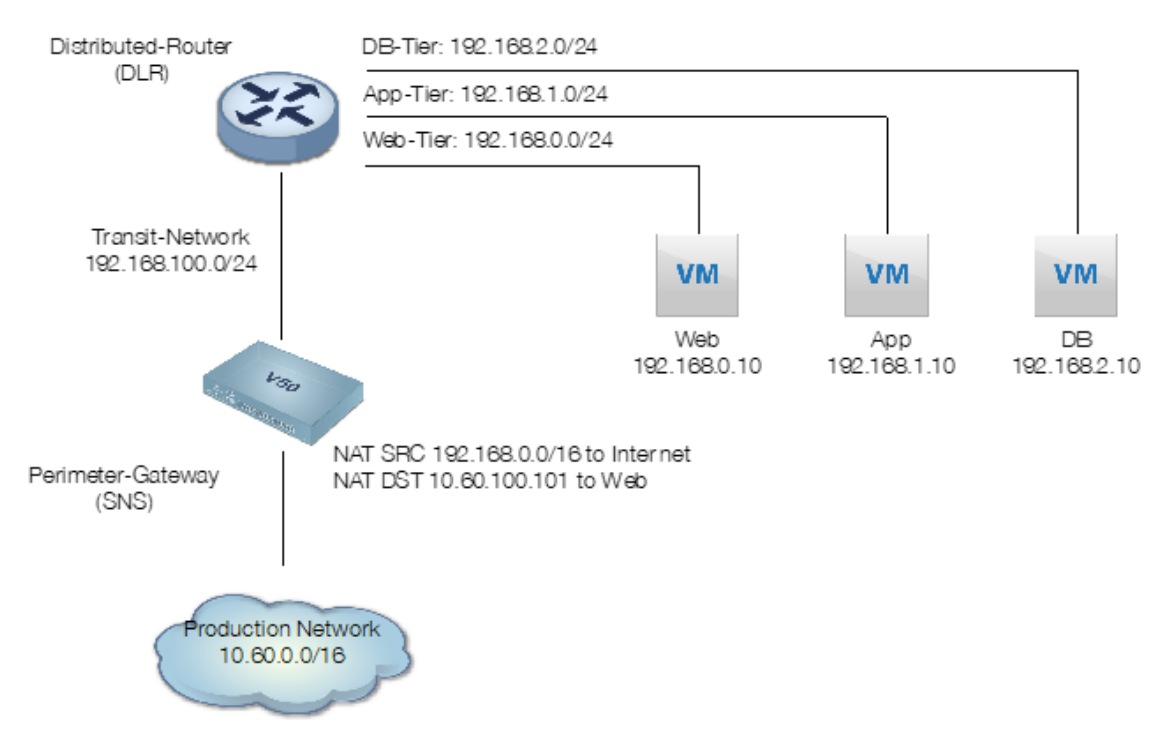

La mise en place de cette architecture nécessite un firewall Virtuel SNS déployé sur la plate-forme avec deux interfaces sorties du bridge créé par défaut :

- **·** Une interface protégée avec une adresse dans le réseau Transit-Network (interface in renommée en transit et portant l'adresse 192.168.100.1 dans ce document),
- Une interface non protégée avec une adresse dans le réseau nommé Production Network (interface *out* portant l'adresse 10.60.100.100 dans ce document).

Les opérations de paramétrage du firewall détaillées dans cette note technique sont les suivantes :

- Créer les objets réseau nécessaires sur le firewall,
- **.** Définir les routes statiques sur le firewall,
- Paramétrer les règles de filtrage sur le firewall,
- Paramétrer les règles de NAT sur le firewall.

# <span id="page-4-1"></span>Créer les objets réseau

Vous devez créer les objets suivants :

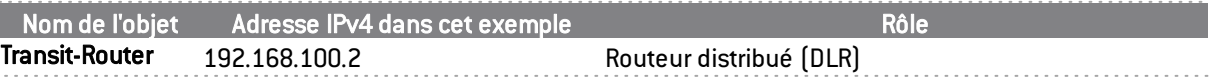

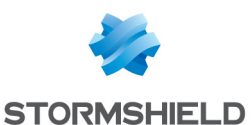

#### SNS - NOTE TECHNIQUE VMWARE NSX : FIREWALL SNS DANS LE RÔLE D'UN ROUTEUR PÉRIPHÉRIQUE

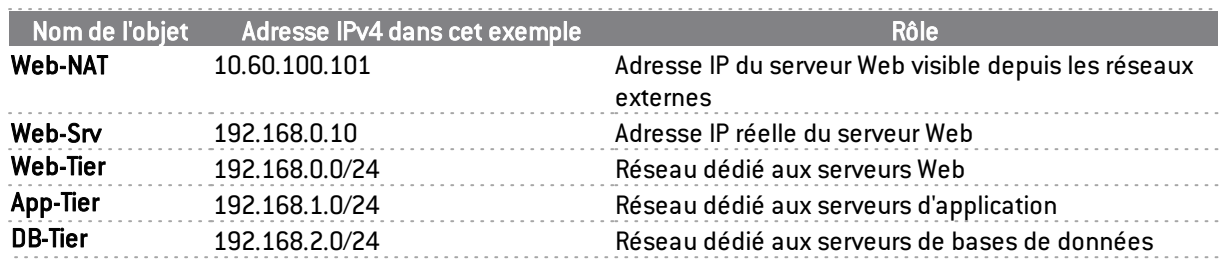

#### Objets Transit-Router, Web-NAT et Web-Srv

- 1. Connectez-vous à l'interface Web d'administration du firewall en tant qu'administrateur.
- 2. Dans le module Configuration > Objets > Objets réseau, cliquez sur Ajouter.
- 3. Dans la colonne de gauche, sélectionnez Machine et renseignez les champs obligatoires pour l'objet Transit-Router en prenant exemple sur le tableau ci-dessus :
	- Nom de l'objet,
	- Adresse IPv4.
- 4. Cliquez sur Créer et dupliquer.
- 5. Répétez les étapes 3 et 4 pour l'objet Web-NAT.
- 6. Répétez l'étape 3 pour l'objet Web-Srv.
- 7. Cliquez sur Créer.

#### Objets Web-Tier, App-Tier et DB-Tier

- 1. Dans le module Configuration > Objets > Objets réseau, cliquez sur Ajouter.
- 2. Dans la colonne de gauche, sélectionnez Réseau et renseignez les champs obligatoires pour l'objet Web-Tier en prenant exemple sur le tableau ci-dessus :
	- Nom de l'objet,
	- $\bullet$  Adresse IPv4.
- 3. Cliquez sur Créer et dupliquer.
- 4. Répétez les étapes 3 et 4 pour l'objet App-Tier.
- 5. Répétez l'étape 3 pour l'objet DB-Tier.
- 6. Cliquez sur Créer.

#### <span id="page-5-0"></span>Définir les routes statiques sur le firewall

Dans le module Configuration > Réseau > Routage > onglet Routes statiques :

- 1. Cliquez sur Ajouter.
- 2. Cliquez dans la colonne Réseau de destination (objet machine, réseau ou groupe) de la nouvelle ligne.
- 3. Sélectionnez l'objet Web-Tier.
- 4. Cliquez dans la colonne Interface.
- 5. Sélectionnez l'interface transit.
- 6. Cliquez dans la colonne Passerelle.
- 7. Sélectionnez l'objet Transit-Router.

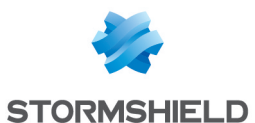

- 8. Double-cliquez sur la colonne État pour activer la route.
- 9. Renouvelez les étapes 1 à 8 pour créer la route vers le réseau App-Tier.
- 10. Renouvelez les étapes 1 à 8 pour créer la route vers le réseau DB-Tier.
- 11. Cliquez sur Appliquer pour valider la configuration.

Les routes statiques du firewall prennent donc la forme suivante :

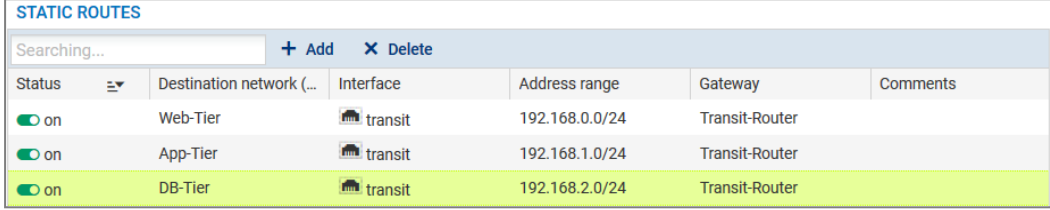

## <span id="page-6-0"></span>Paramétrer les règles de filtrage sur le firewall

Pour définir les différentes règles de filtrage nécessaires :

- 1. Placez-vous dans le module Configuration > Politique de sécurité > Filtrage et NAT > onglet Filtrage.
- 2. Sélectionnez la politique de sécurité souhaitée à l'aide de la liste déroulante.

### <span id="page-6-1"></span>Autoriser l'accès des réseaux virtuels à Internet

- 1. Cliquez sur Nouvelle règle.
- 2. Sélectionnez Règle simple.
- 3. Double cliquez sur la règle nouvellement ajoutée.
- 4. Dans le menu Général, positionnez l'État à *On.*
- 5. Dans le menu Action > onglet Général, positionnez l'Action à *passer*. Vous pouvez également choisir la valeur *tracer(journal de filtrage)* pour le champ Niveau de trace.
- 6. Dans le menu Source > onglet Général cliquez sur Ajouter et sélectionnez l'objet réseau *App-Tier*.
- 7. Renouvelez l'opération pour ajouter les objets Web-Tier et DB-Tier.
- 8. Pour le champ Interface d'entrée, sélectionnez l'interface transit.
- 9. Dans le menu Destination > onglet Configuration avancée sélectionnez l'interface *out* comme Interface de sortie.
- 10. Validez la règle en cliquant sur le bouton OK.

### <span id="page-6-2"></span>Autoriser l'accès des réseaux externes au serveur Web

- 1. Cliquez sur Nouvelle règle.
- 2. Sélectionnez Règle simple.
- 3. Double cliquez sur la règle nouvellement ajoutée.
- 4. Dans le menu Général, positionnez l'État à *On.*

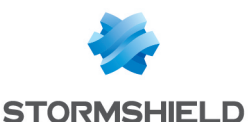

- 5. Dans le menu Action > onglet Général, positionnez l'Action à *passer*. Vous pouvez également choisir la valeur *tracer(journal de filtrage)* pour le champ Niveau de trace.
- 6. Dans le menu Source > onglet Général, sélectionnez l'interface *out* comme Interface d'entrée.
- 7. Dans le menu Destination > onglet Général, cliquez sur Ajouter et sélectionnez l'objet réseau *Web-NAT*.
- 8. Dans le menu Port / Protocole > partie Port, cliquez sur Ajouter et sélectionnez l'objet *http*.
- 9. Renouvelez l'opération pour ajouter l'objet *https*.
- 10. Validez la règle en cliquant sur le bouton OK.

### <span id="page-7-0"></span>Interdire tous les autres flux

 $F^{\text{H}}$ 

- 1. Cliquez sur Nouvelle règle.
- 2. Sélectionnez Règle simple.
- 3. Double cliquez sur la règle nouvellement ajoutée.
- 4. Dans le menu Général, positionnez l'État à *On.*
- 5. Validez la règle en cliquant sur le bouton OK. La règle ainsi ajoutée bloque tous les autres flux. Assurez-vous que cette règle est bien en dernière position de votre politique de filtrage (au besoin vous pouvez la sélectionner et la déplacer à l'aide des boutons Monter et Descendre).

La politique de filtrage sur le firewall périphérique prend donc la forme suivante :

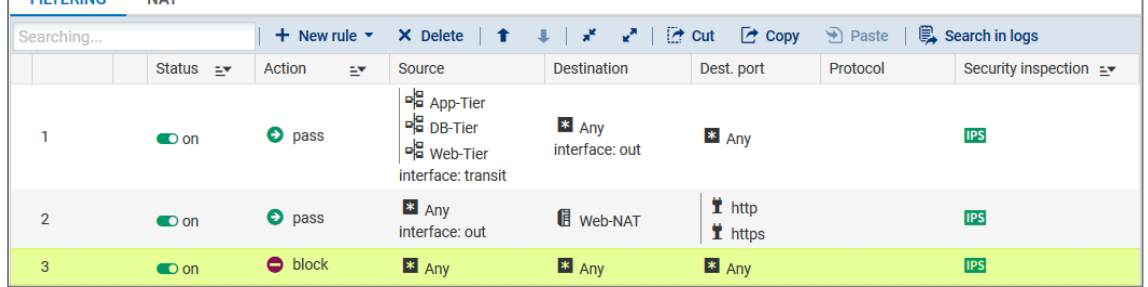

#### <span id="page-7-1"></span>Paramétrer les règles de NAT sur le firewall

Pour définir les différentes règles de NAT :

- 1. Placez-vous dans le menu Configuration > Politique de sécurité > Filtrage et NAT.
- 2. Sélectionnez la politique de sécurité contenant les règles de filtrage précédemment ajoutées.
- 3. Cliquez sur l'onglet NAT.

#### <span id="page-7-2"></span>Masquer les réseaux virtuels lors de leur accès à Internet

- 1. Cliquez sur Nouvelle règle.
- 2. Sélectionnez Règle de partage d'adresse source (masquerading).
- 3. Double cliquez sur la règle nouvellement ajoutée.
- 4. Dans le menu Général, positionnez l'État à *On.*

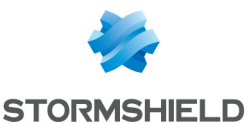

- 5. Dans le menu Source originale > onglet Général, cliquez sur Ajouter et sélectionnez l'objet réseau App-Tier.
- 6. Renouvelez l'opération pour ajouter les objets Web-Tier et DB-Tier.
- 7. Pour le champ Interface d'entrée, sélectionnez l'interface transit.
- 8. Dans le menu Destination originale > onglet Configuration avancée, sélectionnez l'interface out comme Interface de sortie.
- 9. Dans le menu Source translatée > onglet Général, sélectionnez l'objet réseau Firewall out pour le champ Machine source translatée.
- 10. Validez la règle en cliquant sur le bouton OK.

## <span id="page-8-0"></span>Rediriger les requêtes HTTP/HTTPS externes vers le serveur Web

- 1. Cliquez sur Nouvelle règle.
- 2. Sélectionnez Règle simple.
- 3. Double cliquez sur la règle nouvellement ajoutée.
- 4. Dans le menu Général, positionnez l'État à *On.*
- 5. Dans le menu Source originale > onglet Général > champ Interface d'entrée, sélectionnez l'interface out.
- 6. Dans le menu Destination originale > onglet Général > partie Machines destinations, cliquez sur Ajouter et sélectionnez l'objet réseau Web-NAT.
- 7. Dans la partie Port destination, cliquez sur Ajouter et sélectionnez l'objet http.
- 8. Renouvelez l'opération pour ajouter l'objet https.
- 9. Dans l'onglet Configuration avancée, cochez la case Publication ARP.
- 10. Dans le menu Destination translatée > onglet Général > champ Machine destination translatée, cliquez sur Ajouter et sélectionnez l'objet Web-Srv.
- 11. Validez la règle en cliquant sur le bouton OK.

La politique de NAT sur le firewall périphérique prend donc la forme suivante :

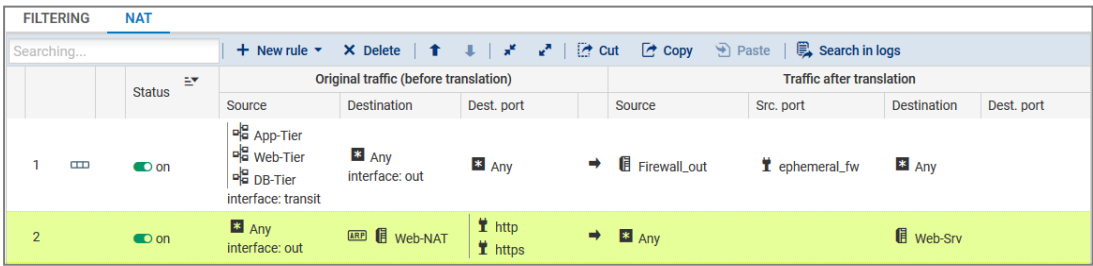

Activez la politique de filtrage et NAT en cliquant sur le bouton Sauvegarder et activer.

# <span id="page-8-1"></span>Tester la configuration

Depuis une machine située sur le réseau de production, établissez une connexion Web vers la page d'accueil de l'application.

Lorsque la connexion est établie, les traces correspondantes ainsi que les opérations de NAT peuvent être visualisées au sein de l'interface Web d'administration du firewall dans le moduledu module Monitoring > Logs - Journaux d'audit > Trafic réseau.

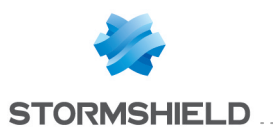

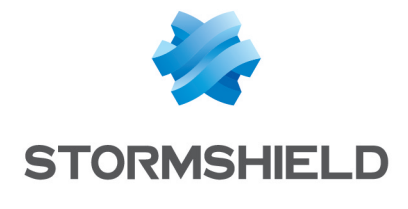

documentation@stormshield.eu

*Les images de ce document ne sont pas contractuelles, l'aspect des produits présentés peut éventuellement varier.*

*Copyright © Stormshield 2019. Tous droits réservés. Tous les autres produits et sociétés cités dans ce document sont des marques ou des marques déposées de leur détenteur respectif.*